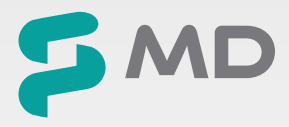

N

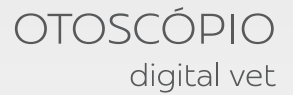

# SyncVision

Manual de Instruções

# ÍNDICE

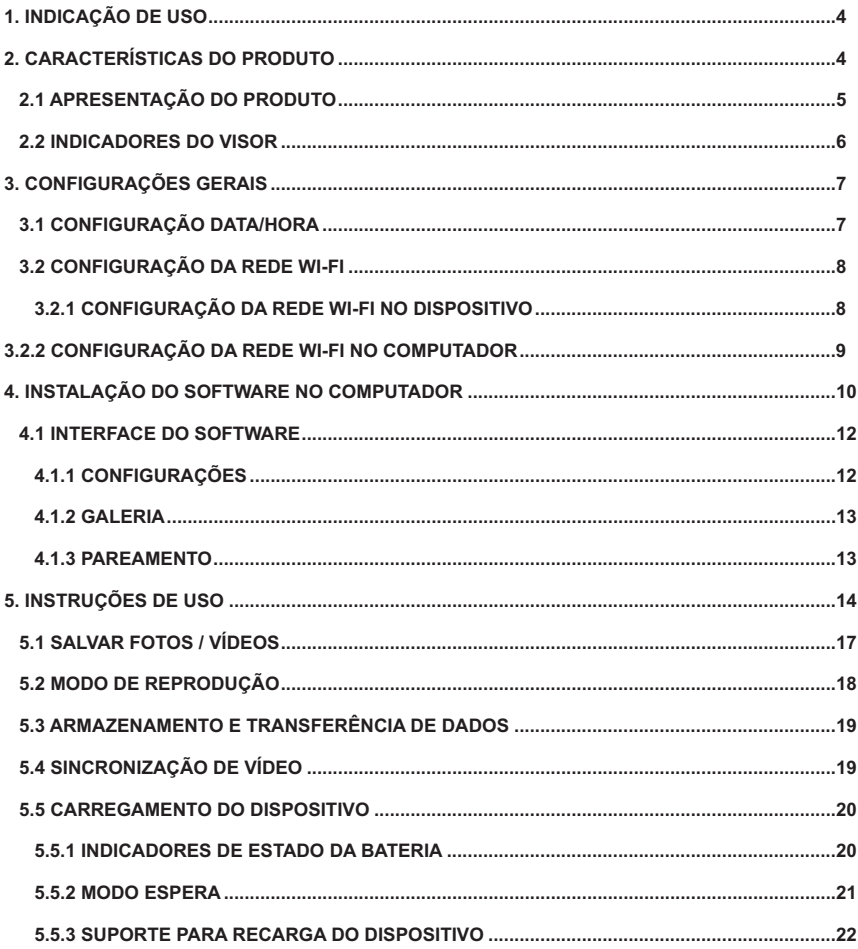

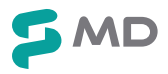

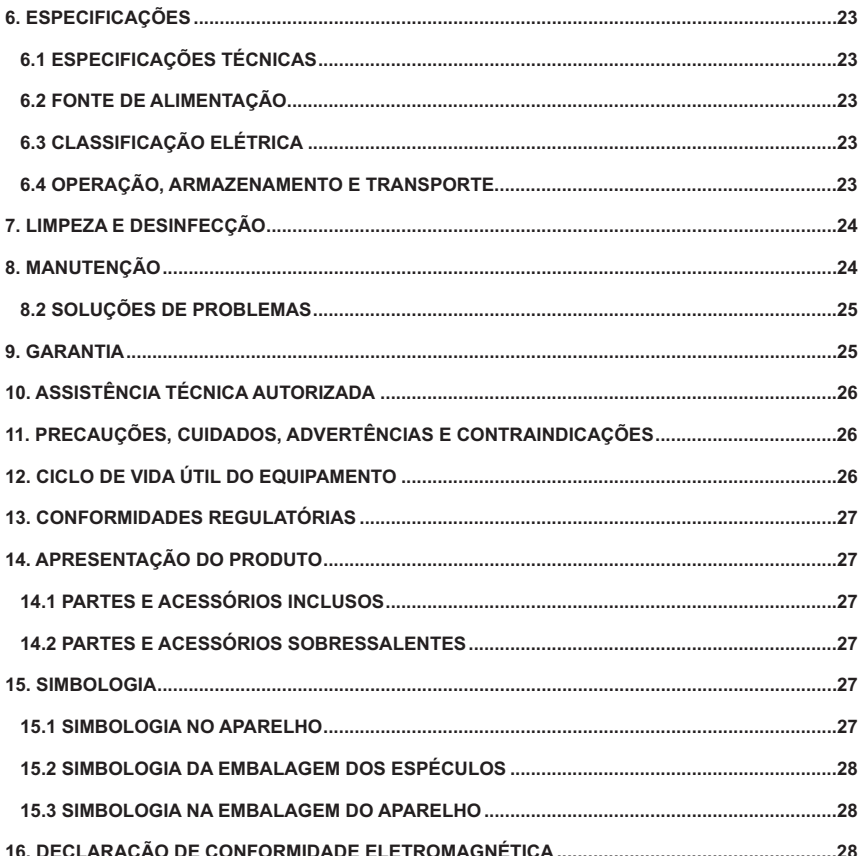

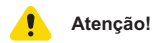

Leia cuidadosamente este Manual antes de operar o dispositivo.

É proibido a cópia completa ou parcial deste Manual sem a autorização prévia do Fabricante.

O **Otoscópio Digital MD SyncVision Vet** somente deve ser utilizado por profissionais de saúde treinados e familiarizados com as técnicas implicadas e após serem lidas as instruções de uso.

Certifique-se de manter este manual em fácil acesso, próximo ao dispositivo.

Após abrir a embalagem, primeiramente verifique todos os componentes em relação aos padrões especificados.

Certifique-se de que a configuração do produto está completa e em perfeitas condições.

O fabricante ou detentor do registro do produto reserva-se ao direito de realizar alterações e melhorias no manual e no produto aqui descritos, a qualquer momento, sem aviso prévio.

As avaliações através deste dispositivo não representam ou substituem a avaliação médica veterinária, em nenhuma hipótese.

### **1. INDICAÇÃO DE USO**

O **Otoscópio Digital MD SyncVision Vet** é composto por um sistema de câmera digital que permite a visualização do ouvido externo, canal auditivo e membrana timpânica, através da ampliação das estruturas auriculares.

O **Otoscópio Digital MD SyncVision Vet** foi projetado para auxiliar os médicos veterinários nos exames do ouvido, sendo que o equipamento pode ser ainda utilizado como uma lanterna clínica para avaliação do nariz, dentes e pele do animal.

### **2. CARACTERÍSTICAS DO PRODUTO**

- Visor LCD.
- Permite capturar imagens durante o exame.
- Capacidade de armazenamento do cartão Micro SD de aproximadamente 100.000 imagens, e até 12 horas de vídeos.
- Transferência das imagens e vídeos armazenados no dispositivo para o computador, através do cabo USB tipo C ou via WI-FI.
- Fornece uma operação prática, não necessita de instalação de fios ou de software para o funcionamento do dispositivo.
- Abateria recarregável apresenta autonomia de aproximadamente 6 horas.
- Permite o ajuste da luminosidade em condições específicas, com o intuito de prevenir problemas de foco.
- Permite a visualização sincronizada das imagens capturadas em um monitor externo, através do cabo USB e software.

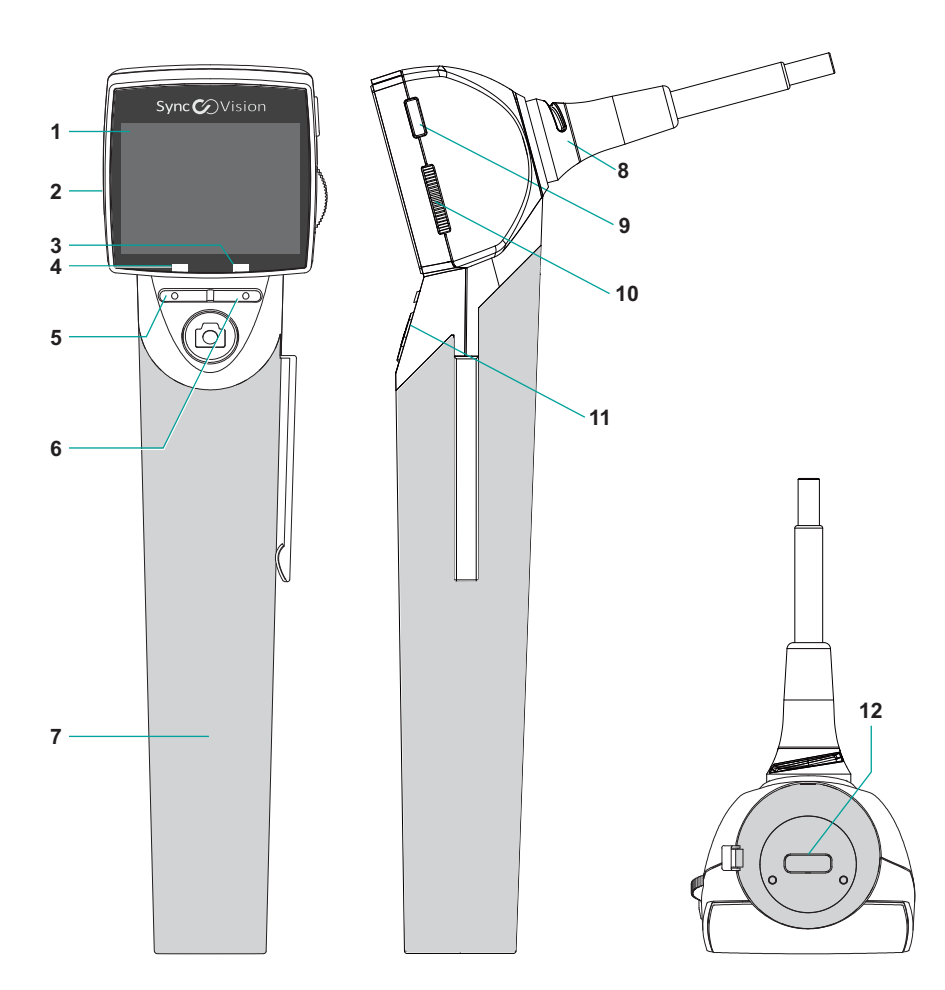

- Visor TFT LCD 1.5"
- Entrada para Cartão Micro SD
- Status da bateria
- Modo de espera
- Botão esquerdo (Redução do zoom / Alterar os modos foto/vídeo)
- Botão direito (Ampliação do zoom / Configurações gerais)
- Cabo (bateria recarregável interna)
- Câmera
- Botão Liga / Desliga
- Botão rotativo para ajuste do Foco
- Botão de captura da imagem ou gravação de vídeo
- Conector para cabo USB tipo C

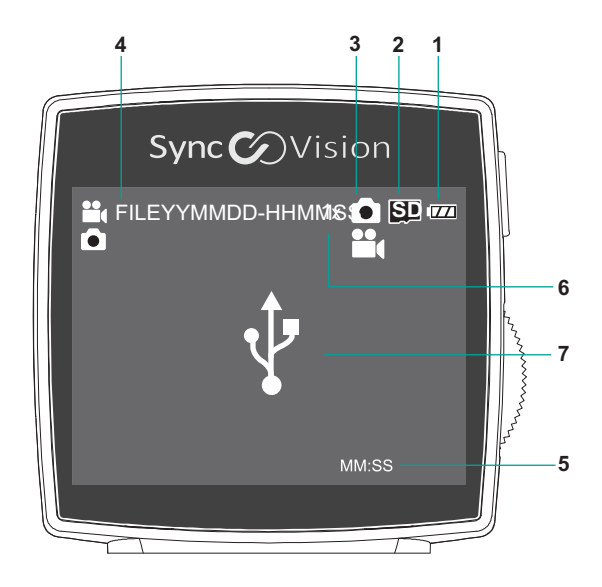

Status da Bateria:

**1**

**4**

**5**

- Carga completa: **1774**<br>• 2/3 de carga: 1774
- 2/3 da carga:  $\Box$
- 1/3 da carga:
- Carga baixa:
- Carregando: r

**2** Status do Cartão Micro SD • Cartão Micro SD inserido:

- Cartão Micro SD ausente:
- **3** Indicador do modo: Indica o modo acionado (Foto / Vídeo)

⊄

Nome do arquivo (FILEYYMMDD-HHMMSS): Nomeação da imagem/vídeo capturado. YY: Ano MM: Mês DD: Dia HH: Hora MM: Minuto SS: Segundo Tempo de Gravação do Vídeo (MM:SS) MM: Minuto SS: Segundo **6** ZOOM: Ajuste da ampliação da imagem/vídeo: de 1x até 2x

**7** Indicador de conexão do dispositivo ao computador via cabo USB.

### **3. CONFIGURAÇÕES GERAIS**

Para acessar as configurações gerais, pressione e mantenha pressionado por alguns segundos o botão direito (  $\Box$ 

Para sair do modo de configuração, pressione o botão de captura de imagens ( $@$ ).

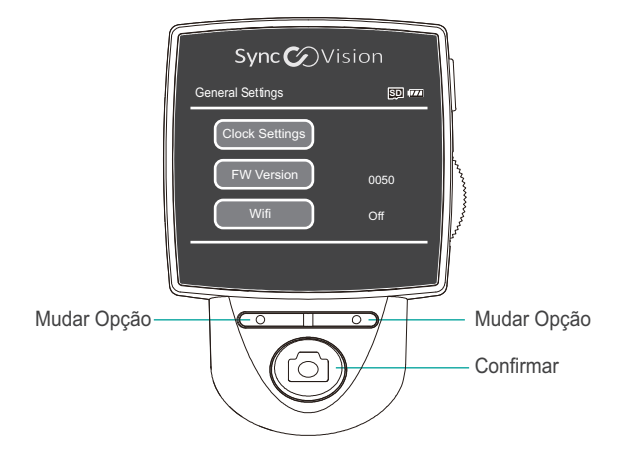

### **3.1 CONFIGURAÇÃO DATA/HORA**

Para alterar as informações de data e hora no dispositivo, siga as etapas abaixo:

- 1. Entre nas configurações pressionando, e mantendo pressionado por alguns segundos, o botão direito ( $\Box$ )
- 2. Selecione a "Configuração de Horário" ao pressionar o botão de captura ( $\circledcirc$ ).
- 3. Utilize o botão esquerdo ( $\text{CD}$ ) e o direito ( $\text{CD}$ ), para reduzir ou aumentar, respectivamente, os parâmetros (Ano, Mês, Dia, Hora, Minuto ou Segundo).
- 4. Para alternar entre os parâmetros clique no botão de captura de imagem ( $\circledcirc$ ).
- 5. Ao finalizar a configuração, pressione e mantenha pressionado por alguns segundos o botão de captura de imagem  $(\circledcirc)$ .

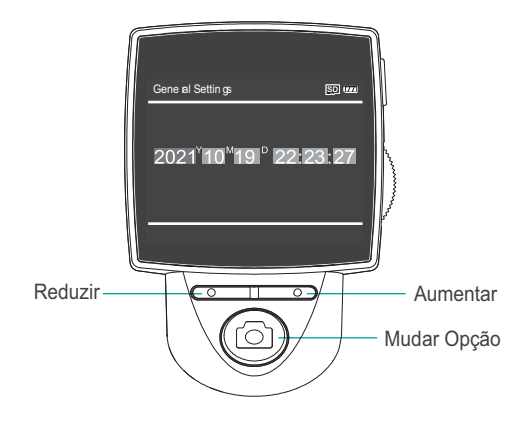

### **3.2 CONFIGURAÇÃO DAREDE WI-FI**

### **3.2.1 CONFIGURAÇÃO DAREDE WI-FI NO DISPOSITIVO**

Para ativar o modo WI-FI e permitir a transferência de dados do dispositivo para o seu computador, siga as instruções abaixo:

1. Selecione o modo WI-FI na tela das configurações gerais através dos botões direito ( $\Box$ )) e esquerdo (

 $\circledcirc$ ) e pressione o botão de captura de imagem ( $\circledcirc$ ) para acessar o modo WI-FI.

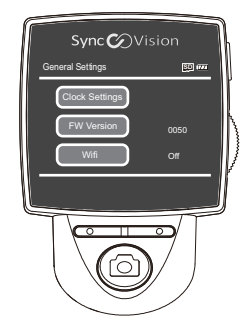

2. Selecione o modo AP através dos botões direito ( $\Box$ ) e esquerdo ( $\Box$ ), posteriormente pressione o

botão de captura de imagem ( $\circledcirc$ ) para acessar o modo AP. Este modo estabelece uma conexão P2P, que permite a transferência de dados. Note que isso desativará a conexão à rede exterior, uma vez que o WI-FI será ocupado por um dispositivo em modo AP.

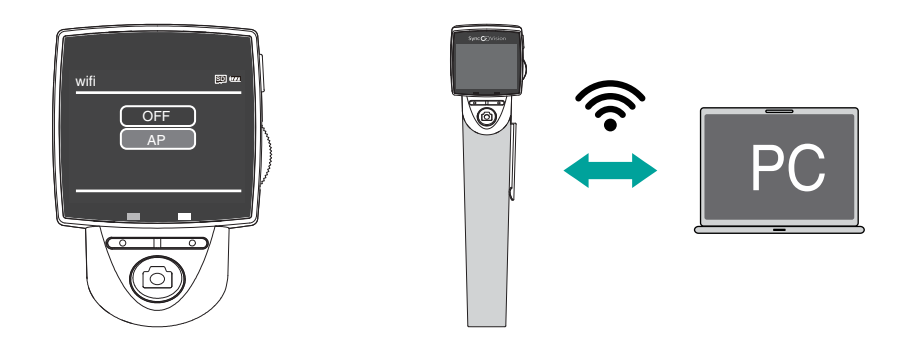

- 3. No modo AP o dispositivo atuará como um transmissor WI-FI individual. Desta forma, o dispositivo se conectará diretamente a rede WI-FI do computador.
- 4. Após ativar o modo AP, retorne para tela principal (modo câmera) ao pressionar por um período prolongado o botão de captura de

imagem  $(\circledcirc)$ .

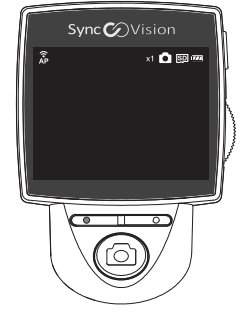

### **3 . 2 . 2 CON FIGU R A Ç ÃO D A R E D E WI-FI NO COMPUTADOR**

1. Localize o número de série localizado na base do cabo do dispositivo.

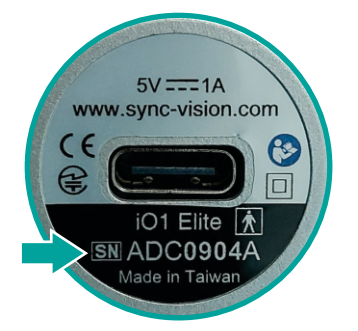

- 2. Acesse a lista da rede de WI-FI disponíveis.
- 3. Selecione o WI-FI denominado conforme o número de série do seu dispositivo.

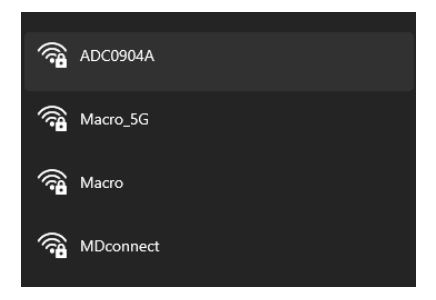

- 4. Insira a senha: 1234567890 (esta é uma senha padrão para todas as unidades do **Otoscópio Digital MD SyncVision Vet**).
- 5. Ao estabelecer a conexão WI-FI, o vídeo obtido através do dispositivo será transmitido em tempo real ao software instalado no computador.

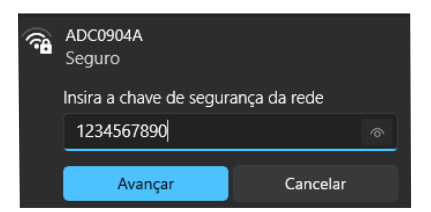

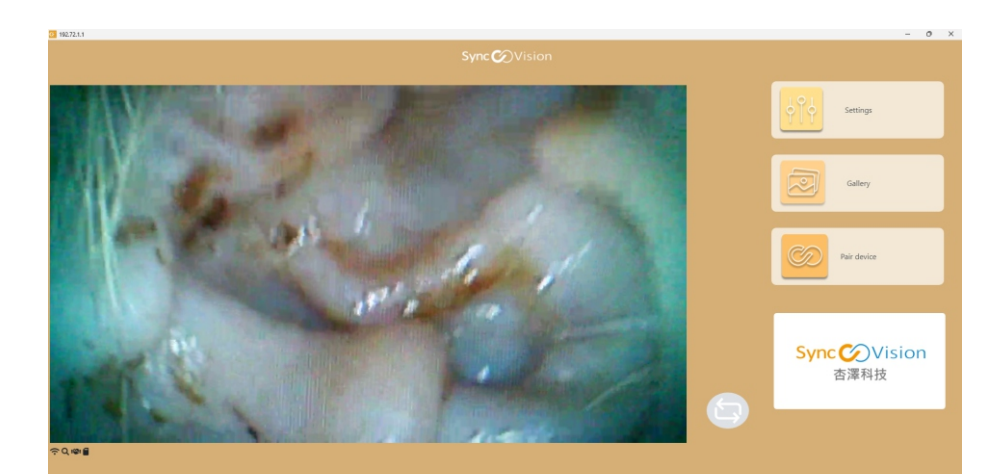

### **4. INSTALAÇÃO DO SOFTWARE NO COMPUTADOR**

Baixe o Software do **Otoscópio Digital MD SyncVision Vet** através do site, **www.mdspirit.com.br/syncvision**, selecionando a opção: download do Software SyncVision.

Para instalar o software no seu computador, siga as instruções abaixo:

# **Atenção!**

- Ao instalar o software pela primeira vez, desative o firewall do computador.
- 1. Extraia o Software do SyncVision da pasta compactada.
- 2. Execute o programa **SyncVision**.
- 3. Escolha o idioma desejado e clique em "OK".

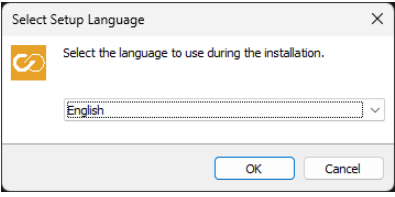

- 4. Leia atentamente os termos de uso e aceite-os.
- 5. Clique em "Next" para continuar.

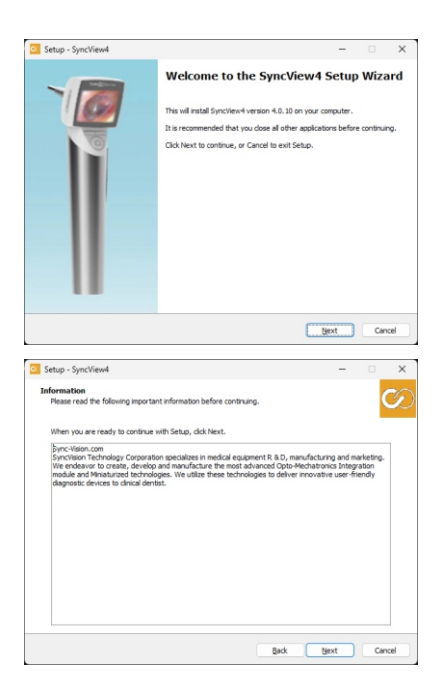

- 6. Se desejar instalar o programa em uma pasta específica, clique no botão "Browse" e escolha a pasta.
- 7. Clique em "Next" para prosseguir.

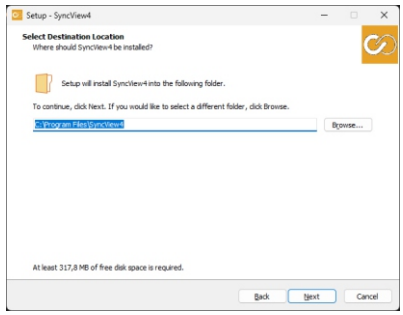

- 8. Se desejável, escolha a opção de criar um atalho em seu computador para o programa para facilitar o seu uso.
- 9. Clique em "Next".

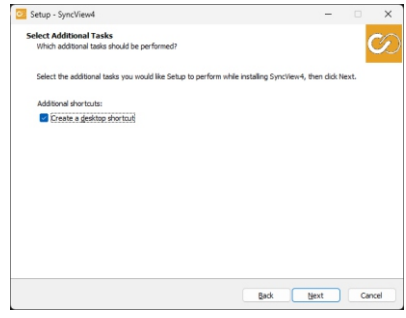

- 10. Se desejar alterar a pasta do menu inicial, clique em "Browse..." e selecione a pasta desejada.
- 11. Em seguida, clique em "Next".

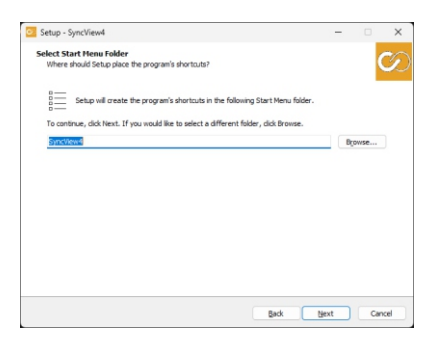

12. Revise as informações de configuração e confirme-as clicando em "Install". Se precisar fazer alguma alteração nas configurações, clique em "Back".

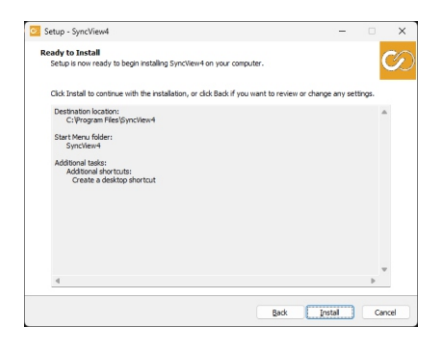

13. Aguarde enquanto o programa é instalado. Quando a barra de progresso estiver completa, clique em "Next".

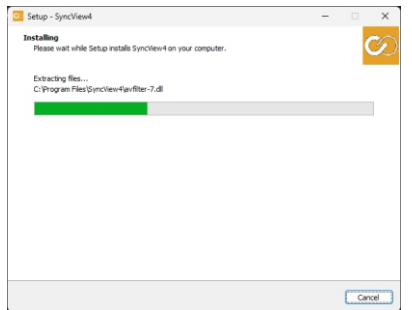

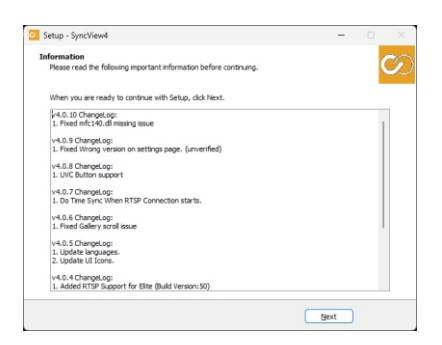

14. Para concluir a instalação do software, clique em "Finish".

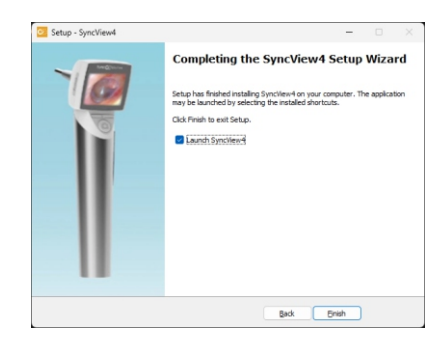

Após a instalação do programa SyncVision, o mesmo é executado automaticamente. Na primeira vez em que o programa for aberto, uma tela de "Alerta de Segurança do Windows" será exibida, contendo três opções. Nesse momento, é necessário selecionar a opção "Permitir Acesso". Após essa etapa, o programa será aberto e estará pronto para uso.

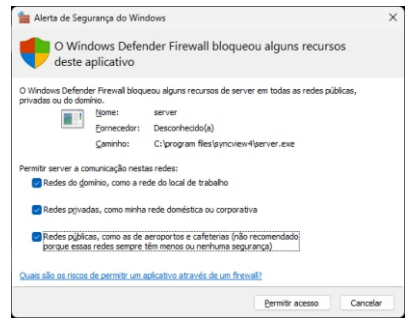

### **4.1 INTERFACE DO SOFTWARE**

Tela inicial do programa com as descrições das funções de cada botão:

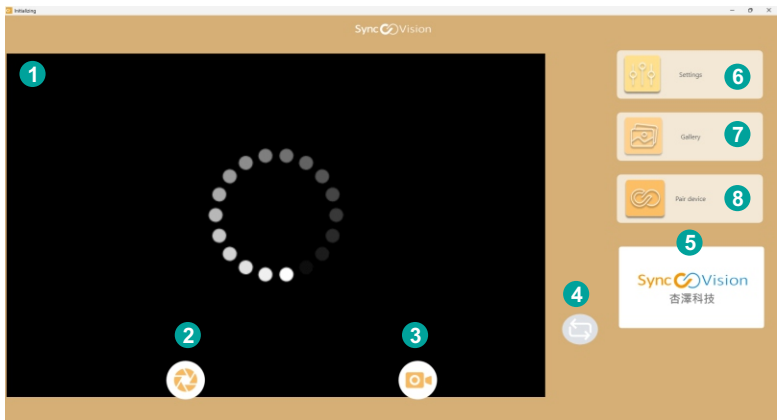

**1** Clique duas vezes na tela para ampliar

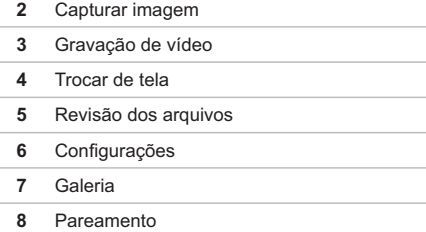

### **4.1.1 CONFIGURAÇÕES**

Configure o modo de transmissão, idioma e pasta de armazenamento.

Modo de Transmissão:

- Escolha o modo qualidade para obter a imagem com qualidade máxima.
- Escolha o modo velocidade se o desempenho do WI-FI for considerado baixo.

Pasta de Armazenamento:

**2** É possível especificar a pasta que você deseja armazenar seus arquivos.

Idioma:

**1**

Escolha o idioma de preferência para a

**3** interface do software. Clique no botão "Salvar e Sair" e então reinicie o programa para validar a alteração do idioma.

Espelhar horizontalmente:

- **4** Para fazer transmissões de vídeos e imagens na horizontal e exibir a sua cópia espelhada.
- **5** Sobre o Software: Informações básicas referente a última versão do software SyncView.

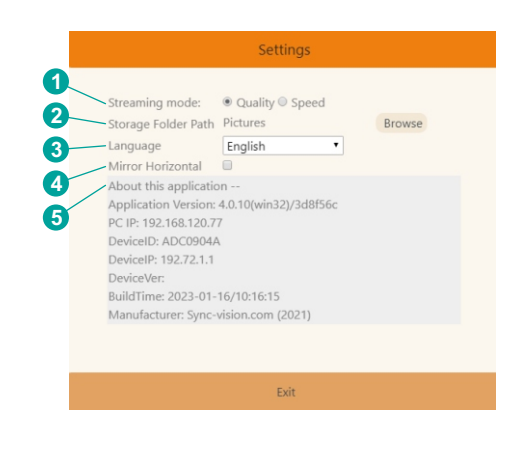

### **4.1.2 GALERIA**

Acesse as fotos e vídeos gravados previamente.

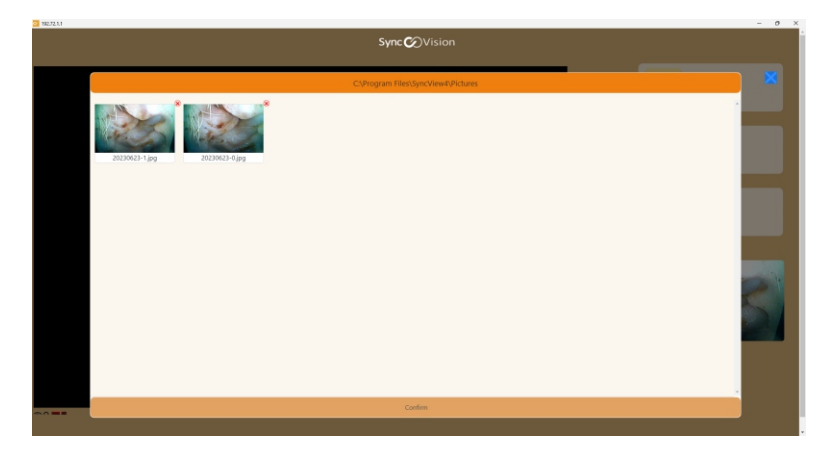

### **4.1.3 PAREAMENTO**

Conecte o dispositivo ao software. Para informações mais detalhadas sobre as configurações do WI-FI, leia o capítulo 3.2.

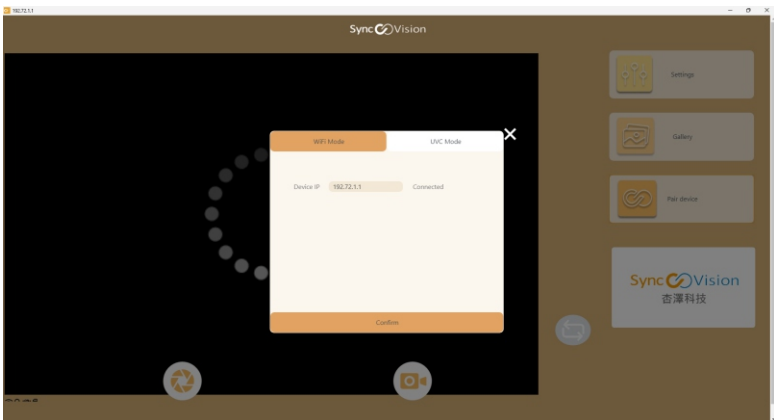

### **5. INSTRUÇÕES DE USO**

- 1. Certifique-se de que a câmera esteja bem higienizada antes do procedimento. Em caso de sujidades, siga as instruções de limpeza contidas neste manual.
- 2. Encaixe o espéculo apropriado na ponta do **Otoscópio Digital MD SyncVision Vet**, rotacionando-o no sentido horário, conforme a imagem abaixo:

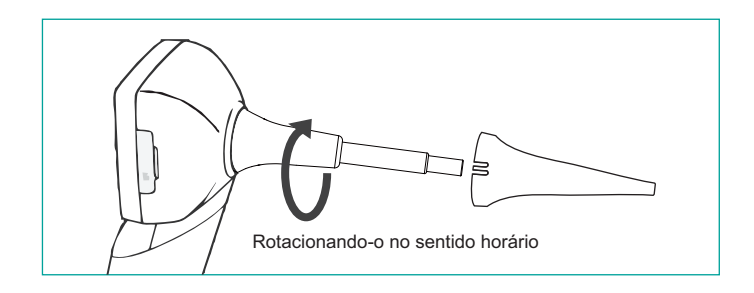

3. Pressione o botão liga/desliga por aproximadamente 3 segundos para ligar o dispositivo.

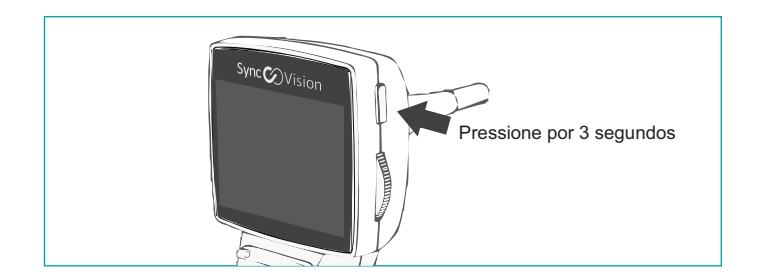

- 4. Insira o espéculo no canal auditivo.
- 5. Para capturar a imagem/vídeo, posicione a câmera sob a região desejada. A distância focal recomendada para obter a imagem/vídeo é de aproximadamente 15 a 25mm da estrutura a ser examinada.

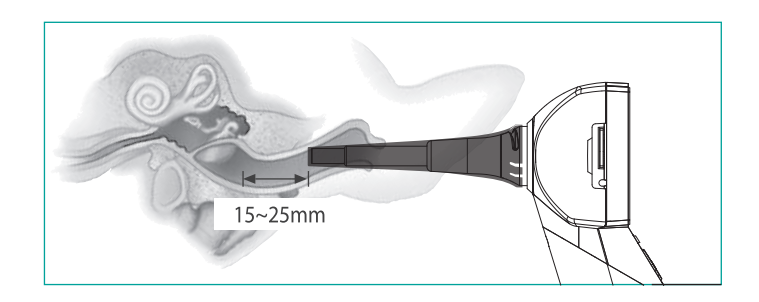

- 6. A imagem em tempo real aparecerá no visor do dispositivo.
- 7. Se necessário, ajuste o controle de brilho através do botão rotativo localizado na lateral da cabeça do otoscópio, conforme imagem abaixo:

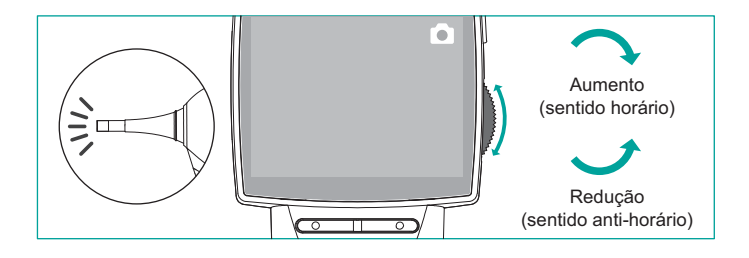

8. É possível ajustar o Zoom da imagem em tempo real ao pressionar o botão direito para ampliar a imagem ou o botão esquerdo para reduzi-la. Há dois níveis de ampliação da imagem: 1x: Tela original.

2x: Tela com o Zoom aplicado.

O nível de ampliação será exibido no visor.

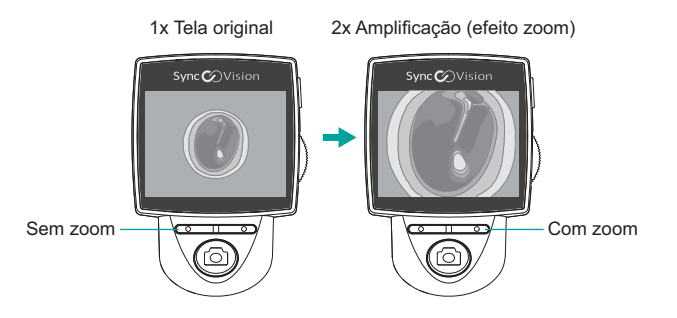

9. Para capturar a imagem desejada, pressione o botão de captura ( $@$ ) por pelo menos um segundo.

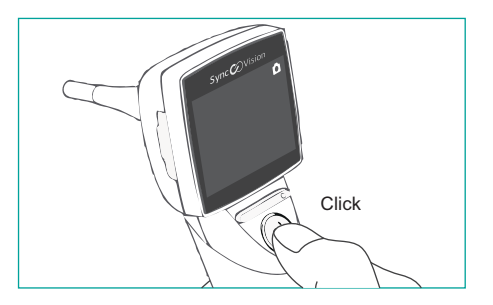

10. Então, a imagem capturada aparecerá no visor.

11. Além de captar imagens, o dispositivo oferece a opção de gravação de vídeo. Para mudar o modo de imagem para vídeo ou vice-versa, pressione por alguns segundos o botão esquerdo do dispositivo (  $\overline{C}$ ).

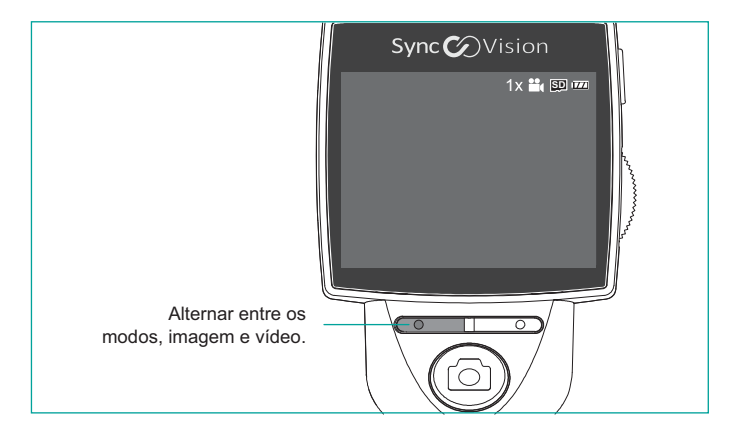

- 12. Pressione o botão de captura ( $\circledcirc$ ) para iniciar a gravação de vídeo.
- 13. Para encerrar a gravação pressione novamente o botão de captura ( $@$ ).

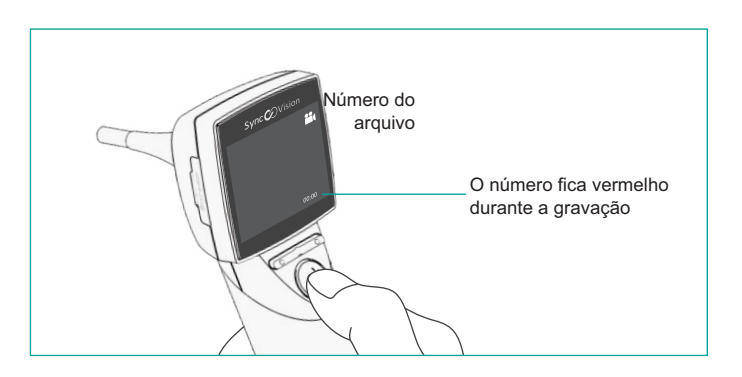

### **5.1 SALVAR FOTOS / VÍDEOS**

As fotos/vídeos obtidas através do **Otoscópio Digital MD SyncVision Vet** podem ser armazenados tanto no cartão Micro SD quanto no computador.

As fotos/vídeos obtidas pelo software são armazenados apenas no computador. Portanto, não ficam armazenadas no cartão Micro SD.

Neste caso, para salvar as fotos/vídeos em uma pasta, clique em "Settings" (1), selecione a pasta desejada e clique no botão "Browse" (2) para selecionar a pasta desejada.

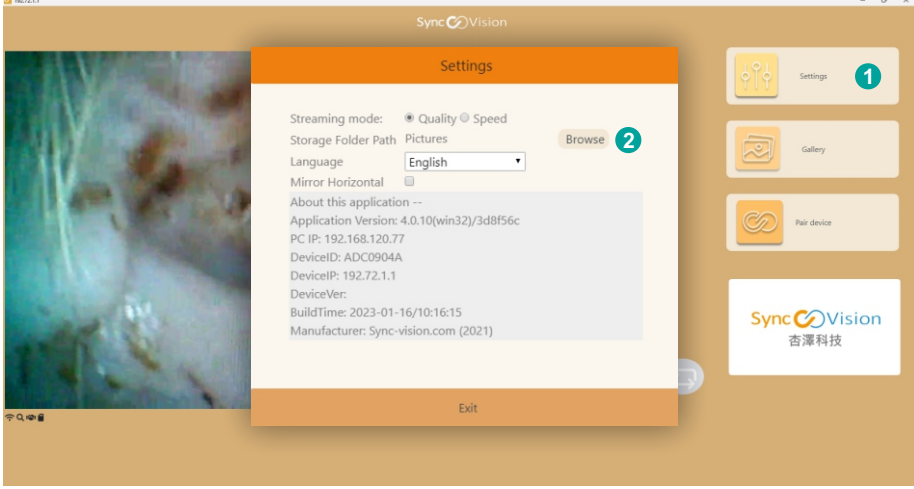

### **5.2 MODO DE REPRODUÇÃO**

Para reproduzir uma foto ou vídeo obtido pelo dispositivo, siga a instrução abaixo:

1. Entre no modo de reprodução pressionando por um período prolongado o botão de captura ( $@$ ).

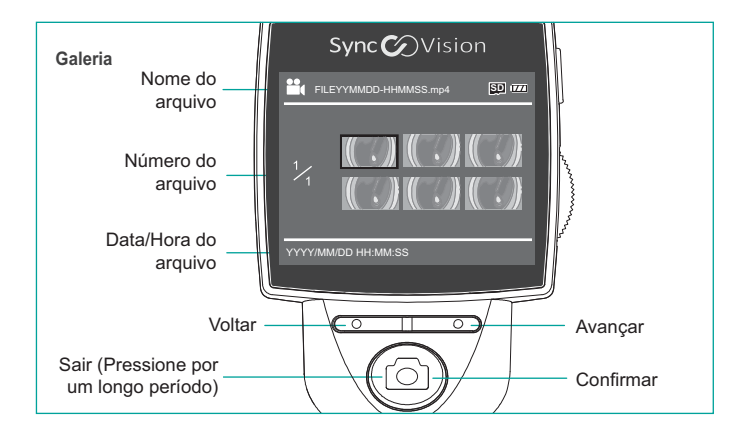

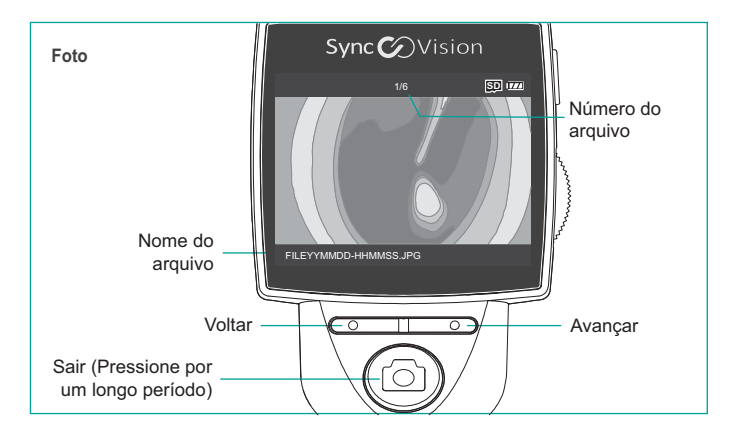

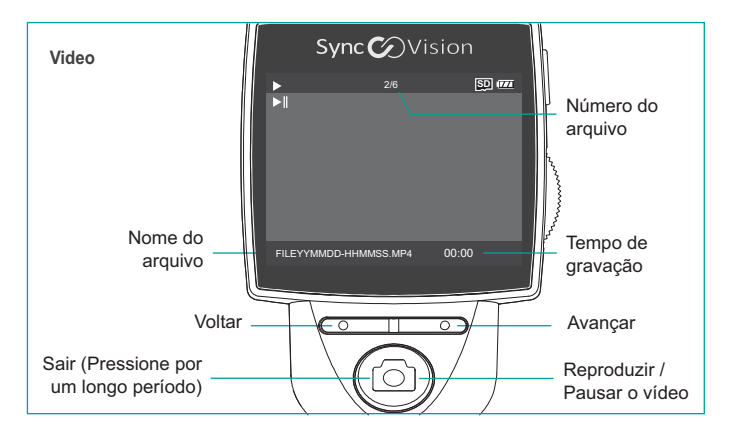

### **5.3 ARMAZENAMENTO E TRANSFERÊNCIADE DADOS**

- O Cartão Micro SD **DES** permite o armazenamento de aproximadamente 100.000 imagens.
- As imagens e vídeos armazenados podem ser transferidos via cabo USB para o computador, conforme instruções abaixo:
- 1. Conecte o **Otoscópio Digital MD SyncVision Vet** no computador através do cabo USB.
- 2. Selecione o armazenamento no dispositivo " Storage ".
- 3. No computador para visualizar as imagens e vídeos capturados pelo dispositivo, acesse a pasta padrão de armazenamento "Este computador > C: > Program Files > SyncView4 > Picturesˮ, caso tenha alterado a pasta de armazenamento, localize a pasta configurada no software, para visualizar as imagens e vídeos capturados.

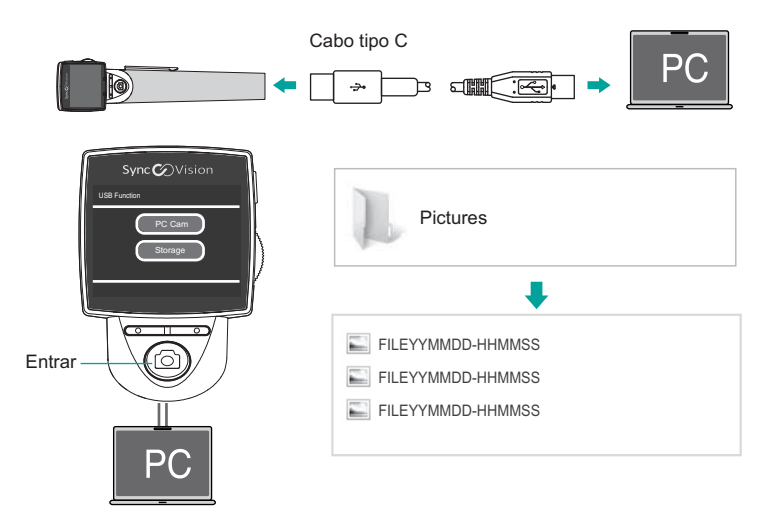

### **5.4 SINCRONIZAÇÃO DE VÍDEO**

Para sincronizar a gravação do vídeo com um computador ou notebook, siga as instruções abaixo:

- 1. Conecte o **Otoscópio Digital MD SyncVision Vet** no computador através do cabo USB.
- 2. O menu será exibido no visor do Otoscópio.
- 3. Selecione o item "PC Cam" ao pressionar o botão de captura.
- 4. Abra o Software de leitor de mídia do computador e selecione a "PC Cam" para transmitir o vídeo no computador.
- 5. Certifique-se de que o leitor de mídia suporta transmissões em HD (1280\*720).

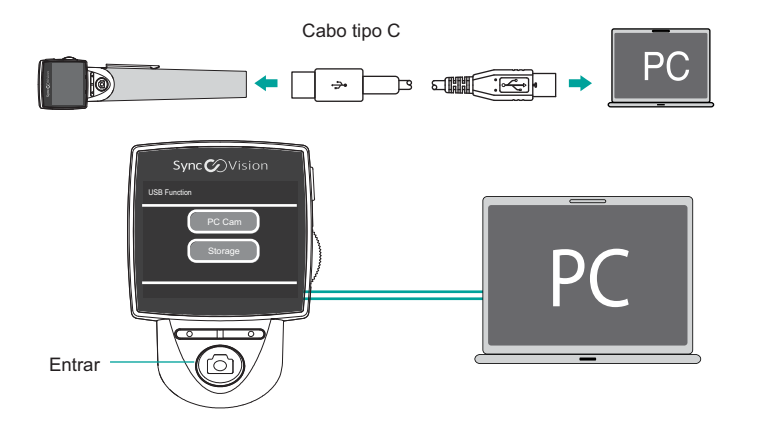

### **5.5 CARREGAMENTO DO DISPOSITIVO**

Para carregar o dispositivo conecte o **Otoscópio Digital MD SyncVision Vet** ao adaptador AC via cabo USB.

• **Conexão ao adaptador AC:** Conecte o cabo USB tipo C ao **Otoscópio Digital MD SyncVision Vet** e, em seguida, ligue o cabo ao adaptador AC. Certifique-se de que o adaptador AC esteja conectado a uma fonte de energia elétrica.

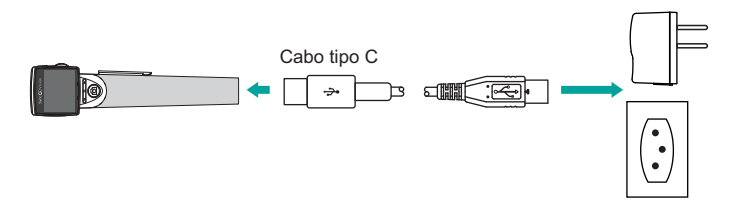

### **5.5.1 INDICADORES DE ESTADO DABATERIA**

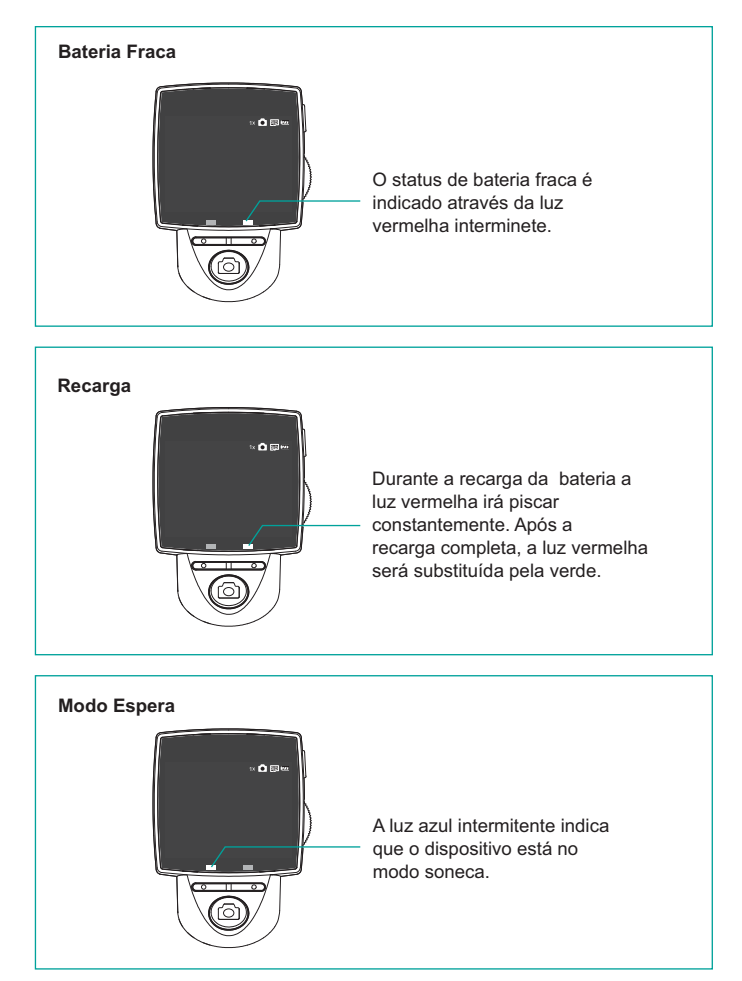

### **5.5.2 MODO ESPERA**

O dispositivo apresenta função de espera, a qual se inicia automaticamente quando o dispositivo permanece ocioso durante 5 minutos. Uma luz azul intermitente localizada no lado esquerdo indica que o dispositivo está no modo espera.

Para sair do modo espera pressione qualquer botão e instantaneamente o dispositivo irá ligar novamente. Caso o dispositivo permaneça inativo durante 30 minutos, ele automaticamente desligará para poupar a carga da bateria.

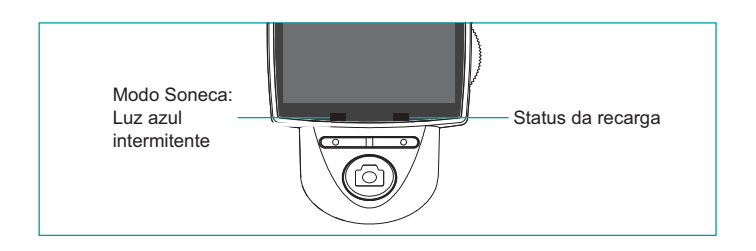

### **Atenção!**

- A bateria não é um item substituível pelo usuário. Caso haja algum defeito na bateria, a mesma deverá ser solicitada e substituída diretamente pelo fabricante ou representante autorizado.
- Ao ser exibida a mensagem "Bateria Fraca" no visor do dispositivo, a câmera será automaticamente desligada em alguns segundos.

### **5.5.3 SUPORTE PARA RECARGA DO DISPOSITIVO**

- O **Otoscópio Digital MD SyncVision Vet** acompanha uma base, o qual apresenta duas funcionalidades:
	- Suporte para o dispositivo O usuário pode posicionar o **Otoscópio Digital MD SyncVision Vet** tanto perpendicular quanto horizontalmente a base, conforme imagens abaixo:

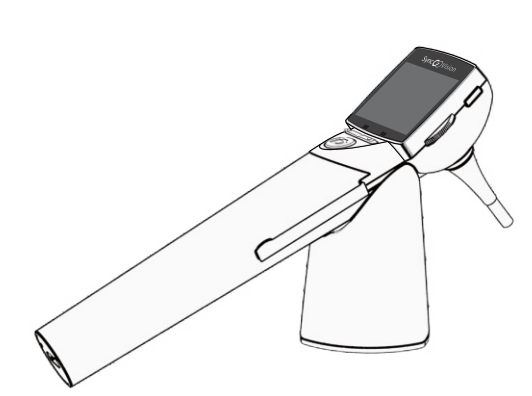

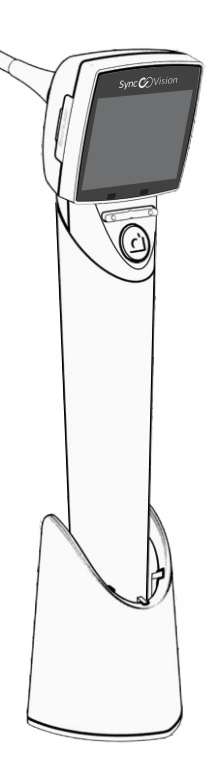

- Recarregar a bateria É possível realizar a recarga do **Otoscópio Digital MD SyncVision Vet** ao posicioná-lo perpendicularmente na base, o qual servirá exclusivamente de apoio.
- 1. Retire a tampa inferior da base carregadora.
- 2. Encaixe o conector do cabo USB na abertura da base.
- 3. Passe o cabo na abertura localizada no inferior do suporte, conforme imagem 3.
- 4. Encaixe novamente a tampa, certificando que o cabo ficou bem posicionado.
- 5. Posicione o **Otoscópio Digital MD SyncVision Vet** no pedestal de forma a conectálo no cabo USB.
- 6. Conecte o cabo USB no adaptador AC conectado à tomada, para iniciar a recarga.

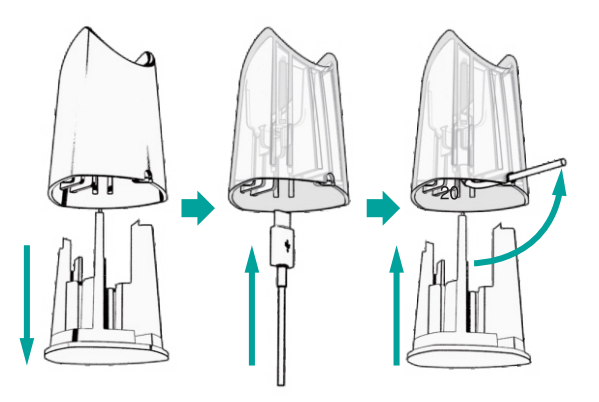

# **6. ESPECIFICAÇÕES**

# **6.1 ESPECIFICAÇÕES TÉCNICAS**

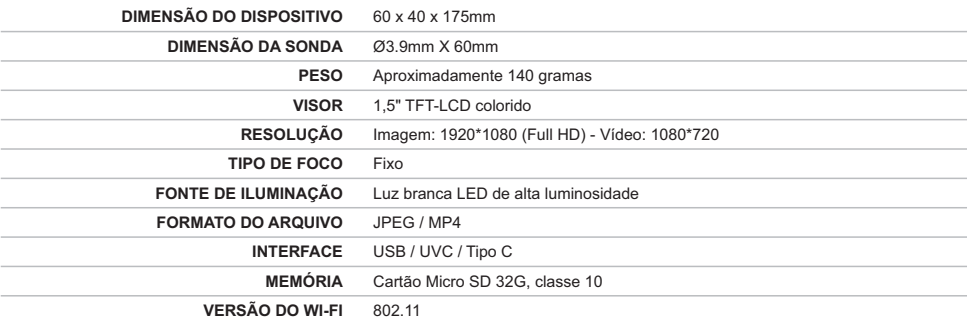

# **6.2 FONTE DE ALIMENTAÇÃO**

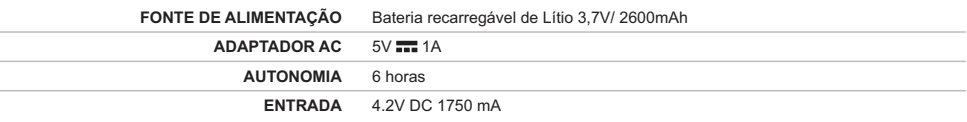

# **6.3 CLASSIFICAÇÃO ELÉTRICA**

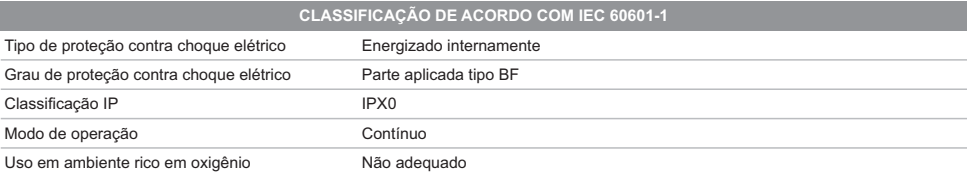

# **6.4 OPERAÇÃO, ARMAZENAMENTO E TRANSPORTE**

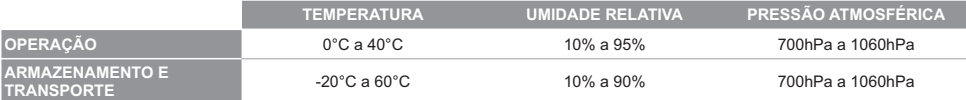

### **7. LIMPEZAE DESINFECÇÃO**

### **• LIMPEZA DA SUPERFÍCIE DO APARELHO**

Para limpeza da superfície do **Otoscópio Digital MD SyncVision Vet** utilize um pano limpo e macio, umedecido em água ou álcool.

# **Atenção!**

• Esses fluidos não devem ser despejados ou espirrados diretamente na superfície do visor LCD ou no Cabo do dispositivo, os quais não são à prova d'água.

### **• LIMPEZA DA CÂMERA**

A câmera é fornecida não estéril, sendo necessária sua higienização antes de cada uso, para garantir a máxima segurança higiênica ao paciente. Para sua higienização, siga as instruções abaixo:

- 1. Utilize um pano limpo e sem fiapos com uma solução desinfetante ou um lenço já umedecido em álcool.
- 2. Cuidadosamente esfregue o pano ou lenço na superfície da sonda.
- 3. Para limpeza da lente da câmera, utilize uma haste com ponta de algodão.

# **Atenção!**

- Nunca submeta a câmera a processos de esterilização ou submersão em fluidos.
- Caso a câmera esteja visivelmente com sujidades, ela deverá ser higienizada antes do uso.
- É preciso ter cuidado ao limpar a lente da câmera para não causar ranhuras.

### **• LIMPEZA DOS ESPÉCULOS**

Os espéculos auriculares veterinários são exclusivamente de uso para único paciente. Para limpeza da superfície dos espéculos, utilize um pano limpo e macio, umedecido em água ou álcool.

# **Atenção!**

- Não reutilize em outro paciente e não reprocesse os espéculos.
- Descarte os espéculos em local apropriado após sua única utilização.

### **8. MANUTENÇÃO**

O **Otoscópio Digital MD SyncVision Vet** não requer nenhuma manutenção específica enquanto novo. Caso seja necessária a verificação do aparelho, por qualquer razão, entre em contato com a Assistência Técnica Autorizada.

### **8.2 SOLUÇÕES DE PROBLEMAS**

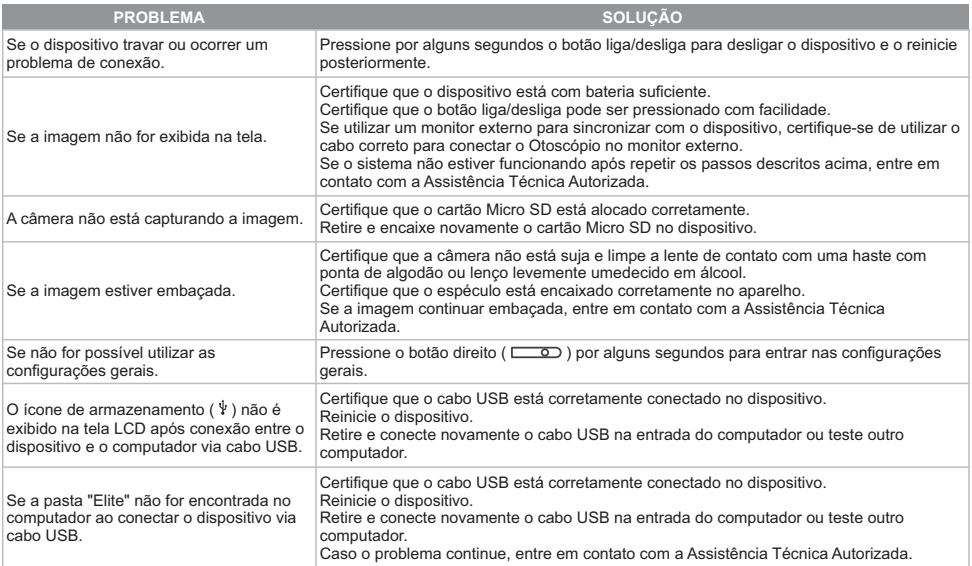

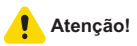

• O fabricante sugere que a versão do cabo USB utilizado para conectar o dispositivo no computador seja USB 3.0.

### **9. GARANTIA**

Garantimos que o produto **Otoscópio Digital MD SyncVision Vet** quando novo está isento de defeitos originais de material ou mão-de-obra e funciona segundo as especificações do fabricante sob condições normais de uso e serviço. O período de garantia legal do equipamento total é de:

- ü 01 (um) ano para o **Otoscópio Digital MD SyncVision Vet** (sendo 3 meses referentes à garantia legal, nos termos do Art. 26, inciso II, do Código de Defesa do Consumidor + 9 meses de garantia concedida pelo detentor);
- $\checkmark$  03 (meses) para os acessórios (referentes à garantia legal nos termos do Art. 26, inciso II, do Código de Defesa do Consumidor);

tendo início na data de compra do produto. Na eventualidade de uma avaria ou falha dentro do período de garantia, o cliente deverá entrar em contato com a Assistência Técnica Autorizada e informar o produto, o número de lote, a data de compra e uma breve explicação do defeito identificado. Aobrigação do fabricante ou distribuidor autorizado limita-se ao reparo ou substituição dos componentes que o mesmo considerar como defeituosos dentro do período de garantia. Essas garantias são atribuídas ao comprador original e não podem ser cedidas ou transferidas a terceiros. Essa garantia não se aplica a danos ou defeitos considerados terem sido causados por negligência, imprudência e/ou imperícia de quaisquer naturezas; abrangendo, mas não se limitando ao uso indevido, uso com acessórios não recomendados, acidente (inclusive danos de transporte), defeitos por calamidades naturais, manutenção inadequada, modificação ou reparo por outras pessoas além dos técnicos autorizados.

### **10. ASSISTÊNCIA TÉCNICA AUTORIZADA**

Consulte o nosso Suporte Técnico sobre quaisquer dúvidas sobre o funcionamento ou operação do dispositivo, bem como reparos ou manutenção corretiva que venham ser necessárias.

Consulte o nosso Suporte Técnico e Assistências Técnicas Autorizadas:

Comércio de Materiais Médicos Hospitalares Macrosul Ltda.

R: Júlio Bartolomeu Taborda Luiz, 270 – Bairro: Atuba – CEP82600-070 – Curitiba, PR.

Tel.: (41) 2102-8344

E-mail: Suporte Técnico: [suporte@macrosul.com](mailto:suporte@macrosul.com) 

Serviço de Atendimento ao Cliente: [sac@macrosul.com](mailto:sac@macrosul.com)

### **11. PRECAUÇÕES, CUIDADOS, ADVERTÊNCIAS E CONTRAINDICAÇÕES**

- Não imergir o aparelho em nenhum tipo de solução. Tal ação pode causar choques elétricos e prejudicar o funcionamento do dispositivo.
- Armazene o dispositivo em locais apropriados, com baixa exposição aos raios solares e a umidade.
- Não opere o dispositivo na presença de gases inflamáveis.
- Atemperatura no ambiente no qual o produto será manuseado não deve exceder 40°C.
- O dispositivo deve ser operado sob supervisão de um profissional qualificado com conhecimentos em otoscopia.
- O usuário é responsável pela operação e manutenção da câmera.
- Inspecione todos os componentes do dispositivo previamente ao uso para garantir que o mesmo não tenha defeitos que possam ocasionalmente gerar danos ao paciente e ao usuário.
- O conector para cabo USB é indicado para conectar em dispositivos em conformidade com IEC 60601-1 ou outras normas IEC (como por exemplo, IEC 60950).
- Todo computador utilizado em conjunto com o dispositivo deve estar em conformidade com a norma IEC 60950 ou normas equivalentes.
- Higienize todos os componentes que entrarem em contato com o paciente e usuário após cada exame.
- Quando a câmera não estiver sendo utilizada, certifique-se de desligar o dispositivo.
- O adaptador de energia é certificado pela norma IEC 60601-1. Certifique-se de utilizar apenas o adaptador fornecido junto com o dispositivo.
- Para desconectar o cabo USB do dispositivo evite puxar diretamente o cabo ou utilizar força excessiva. Desconecte-o cuidadosamente através do conector para evitar danos ao aparelho.
- Manuseie o dispositivo cuidadosamente para evitar quedas que possam danificar o produto.
- O dispositivo não deve ser modificado pelo usuário. Apenas a assistência técnica autorizada está habilitada a prestar serviços técnicos no aparelho.
- Se houver fissuras na superfície do dispositivo, mantenha-o longe de fluidos ou ambientes com alta umidade.

# **12. CICLO DE VIDAÚTIL DO EQUIPAMENTO**

O ciclo de vida útil é definido como a expectativa de durabilidade de um produto em que o mesmo pode ser utilizado com segurança para a finalidade de uso, desde que observadas e respeitadas as instruções de uso, manutenções, reparos e substituições regulares de peças e partes que apresentarem falha, conforme determinados pelo fabricante. A determinação da vida útil obedece a limites de qualidade, segurança e eficácia e reflete o tempo máximo que o fabricante garante o fornecimento de peças e assistência técnica ao produto, nos termos da lei incluindo o Código de Defesa do Consumidor. De acordo com o Arquivo de Gerenciamento de Risco do produto, determinado pelo fabricante, o ciclo de vida útil do **Otoscópio Digital MD SyncVision Vet** é estimado em 05 (cinco) anos.

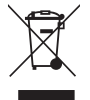

Ao final do ciclo de vida útil do equipamento, descarte-o adequadamente. Todo equipamento elétrico e eletrônico não deve ser tratado e descartado como lixo comum. Todo equipamento elétrico e eletrônico deve ser descartado separadamente através de coleta de acordo com os regulamentos locais de sua região ou de acordo com o Programa de Gerenciamento de Resíduos de sua instituição.

Procure o centro de coleta de lixo eletrônico mais próximo de sua região.

O descarte correto do equipamento previne potenciais danos para o meio ambiente e para a saúde humana.

### **13. CONFORMIDADES REGULATÓRIAS**

- IEC 60601-1: Equipamento eletromédicos Requisitos gerais para segurança básica e desempenho essencial.
- IEC 60601-1-2: Equipamento eletromédicos Requisitos gerais para segurança e desempenho do equipamento Norma Colateral: Compatibilidade eletromagnética- Requisitos e testes.
- IEC 60601-1-6 Equipamento eletromédicos Requisitos gerais para segurança básica e desempenho essencial Norma colateral: Usabilidade.
- IEC 62366 Produtos para a saúde Aplicação da engenharia de usabilidade a produtos para a saúde.
- ISO 10993 Avaliação Biológica de Produtos para a Saúde (Biocompatibilidade).
- ISO 14971 Aplicação do Gerenciamento de Risco para Produtos Médicos.
- ISO 13485 Sistema de Gestão da Qualidade para Produtos Médicos.

### **14. APRESENTAÇÃO DO PRODUTO**

### **14.1 PARTES E ACESSÓRIOS INCLUSOS**

### 01 **Otoscópio Digital MD SyncVision Vet**

- 02 Espéculos Auriculares Veterinários de Uso Único
- 01 Cabo USB tipo C
- 01 Adaptador AC
- 01 Base
- 01 Cartão Micro SD
- 01 Manual de Instruções

### **14.2 PARTES E ACESSÓRIOS SOBRESSALENTES**

• Espéculos Auriculares Veterinários de Uso Único

### **15. SIMBOLOGIA**

### **15.1 SIMBOLOGIANO APARELHO**

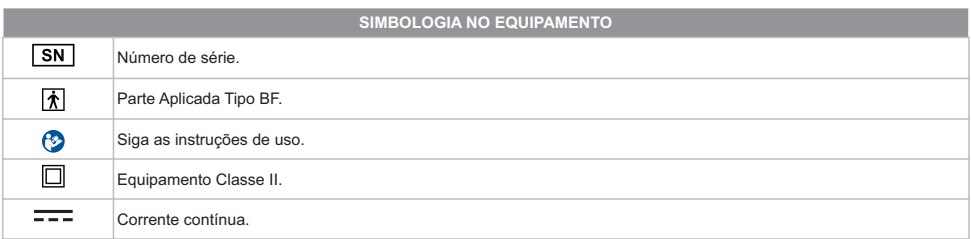

### **15.2 SIMBOLOGIADAEMBALAGEM DOS ESPÉCULOS**

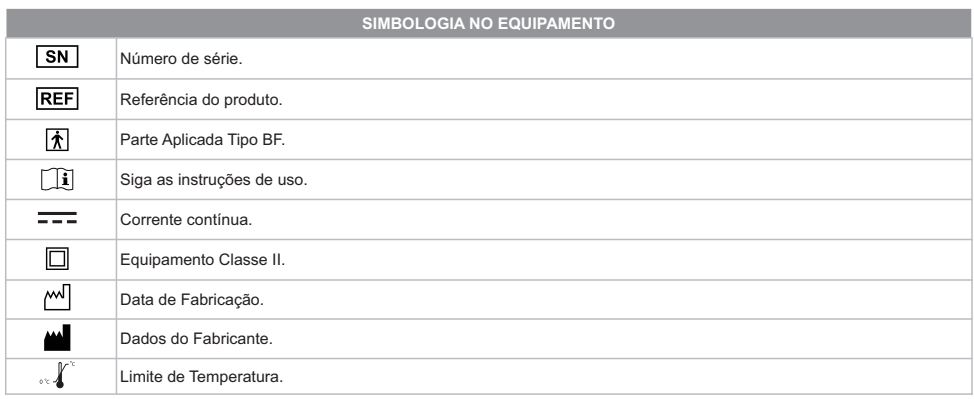

### **15.3 SIMBOLOGIANAEMBALAGEM DO APARELHO**

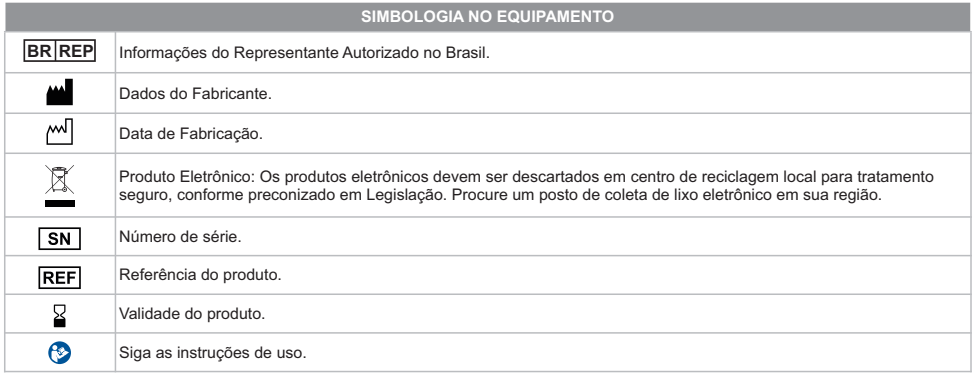

### **16. DECLARAÇÃO DE CONFORMIDADE ELETROMAGNÉTICA**

# **Atenção!**

- Interferência eletromagnética: embora este equipamento esteja em conformidade com as normas referentes à compatibilidade eletromagnética (EMC), todo equipamento elétrico pode produzir interferência. Se houver suspeita de interferência, afaste o equipamento de dispositivos sensíveis e entre em contato com o fabricante.
- Não use este equipamento próximo a outro equipamento eletrônico pois pode não funcionar corretamente.
- O dispositivo não deve funcionar próximo a equipamentos cirúrgicos de alta frequência.
- O uso de qualquer material que não seja acessório, transdutores e cabos fornecidos ou suportados pelo fabricante deste equipamento pode resultar em aumento das emissões eletromagnéticas ou diminuição da imunidade eletromagnética deste equipamento, podendo causar o mau funcionamento do mesmo.
- Equipamento de comunicação RF portátil (incluindo periféricos, como cabos de antena e antenas externas) não devem ser usadas a menos de 30 cm (12 polegadas) de qualquer parte da do dispositivo, incluindo cabos especificados pelo fabricante. Caso contrário, poderá comprometer o correto desempenho deste equipamento.

### **Diretrizes e declaração do fabricante – Emissões Eletromagnéticas** Tabela 1 – Diretrizes e declaração de fabricante Emissões Eletromagnéticas – para todos os EQUIPAMENTOS e SISTEMAS.

O **Otoscópio Digital MD SyncVision Vet** é destinado para uso em ambiente eletromagnético especificado abaixo. O cliente ou o usuário do **Otoscópio Digital MD SyncVision Vet** deve assegurar que ele seja utilizado conforme o ambiente.

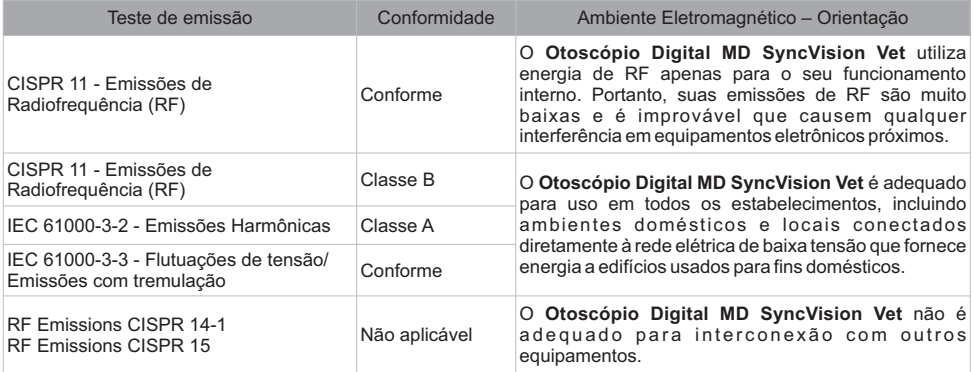

Tabela 2 – Diretrizes e declaração de fabricante – imunidade eletromagnética - para todos os EQUIPAMANETO e SISTEMAS - **Ensaios de Imunidade Conformidade Ambiente Eletromagnético.**

O **Otoscópio Digital MD SyncVision Vet** deve ser utilizado em ambientes eletromagnéticos conforme especificados abaixo.

O usuário do **Otoscópio Digital MD SyncVision Vet** deve assegurar que o equipamento seja utilizado conforme o ambiente.

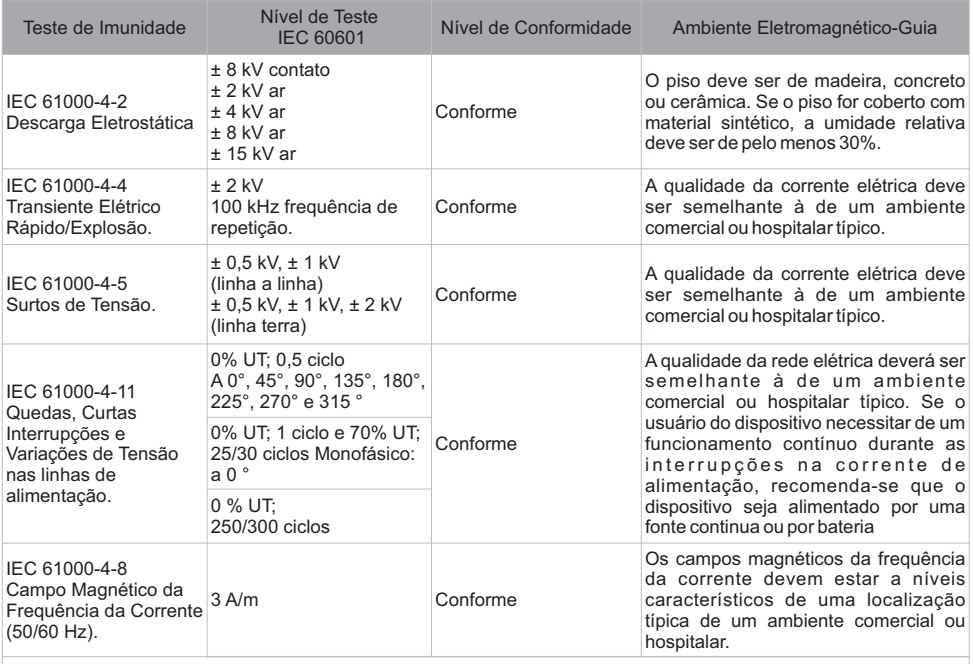

**NOTA:** UT é a tensão CA da rede elétrica antes da aplicação do nível de teste.

O **Otoscópio Digital MD SyncVision Vet** deve ser utilizado em ambientes eletromagnéticos conforme especificados abaixo.

O usuário do **Otoscópio Digital MD SyncVision Vet** deve assegurar que o equipamento seja utilizado conforme o ambiente.

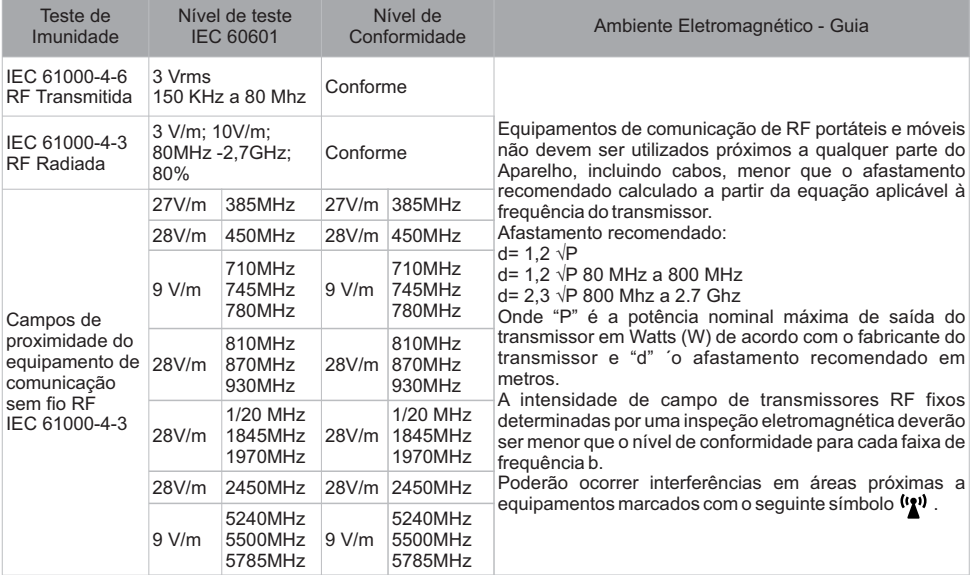

**NOTA 1:** A 80 MHz e 800 MHz, aplica-se a maior gama de frequência.

**NOTA 2:** Estas diretrizes podem não ser aplicáveis em todas as situações. A propagação eletromagnética é afetada pela absorção e reflexão de estruturas, objetos e pessoas.

a. A intensidade de campo a partir de transmissores fixos, como por exemplo, estações base para telefone por ondas de rádio (celulares/sem fio) e rádios móveis terrestres, radio amador, transmissores de radiodifusão (AM e FM) e televisão não pode ser prevista teoricamente com exatidão. Para avaliar o ambiente eletromagnético causado por transmissores RF fixos, uma inspeção eletromagnética deverá ser considerada. Se a intensidade do campo magnético no local em que o **Otoscópio Digital MD SyncVision Vet** for utilizado ultrapassar o nível de conformidade de RF aplicável mencionada acima, deverá ser observado se o **Otoscópio Digital MD SyncVision Vet** está funcionando normalmente. Se um desempenho anormal for observado, poderá ser necessário tomar medidas adicionais, como redirecionar ou alterar a posição do **Otoscópio Digital MD SyncVision Vet** b. Acima da Faixa de frequência 150kHza 80MHz, a intensidade do campo deverá ser menor que 3V/m.

Tabela 4 – Distância de separação recomendadas entre equipamentos de comunicação de RF portátil e móvel e o EQUIPAMENTO ou SISTEMA – para EQUIPAMENTO e SISTEMA que não são de SUPORTE A VIDA

Distância de separação recomendada entre equipamentos de comunicação RF portáteis e móveis e o **Otoscópio Digital MD SyncVision Vet**.

O **Otoscópio Digital MD SyncVision Vet** é destinado ao uso em um ambiente eletromagnético no qual perturbações de RF irradiadas são controladas. O cliente ou o usuário do **Otoscópio Digital MD SyncVision Vet** pode ajudar a prevenir interferência eletromagnética mantendo uma distância mínima entre equipamentos de comunicação RF portátil e móvel (transmissores) e o **Otoscópio Digital MD SyncVision Vet** como recomendado abaixo, de acordo com a potência máxima de saída do equipamento de comunicação.

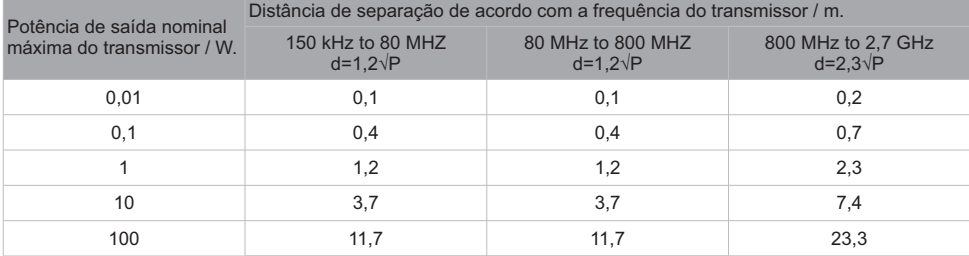

Para transmissores com uma potência máxima de saída não listada acima, a distância d de separação recomendada em metros (m) pode ser estimada usando a equação aplicável à frequência do transmissor, onde Pé a potência máxima de saída do transmissor em watts (W) de acordo com o fabricante do transmissor.

NOTA1: A80 MHz e 800 MHz, aplica-se a distância de separação para a maior gama de frequência.

NOTA 2: Estas diretrizes podem não ser aplicáveis em todas as situações. A propagação eletromagnética é afetada pela absorção e reflexão de estruturas, objetos e pessoas.

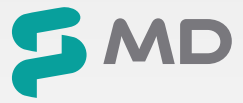

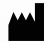

**SyncVision Technology Corp.**  3F, No 88, Xingde Rd., Sanchong Dist., New Taipei City 24158, Taiwan

### **Comércio de Materiais Médicos Hospitalares Macrosul Ltda**

CNPJ: 95.433.397/0001-11 Rua Júlio Bartolomeu Taborda Luiz, 270, Atuba - CEP 82600-070 Curitiba – PR Resp. Técnica Carolina Verônica da Cruz Cebola CRF/PR 21294

### **Suporte Técnico**

e-mail: suporte@macrosul.com Site: www.macrosul.com Telefone: (41) 2102-8344

### **Serviço de Atendimento ao Cliente**

e-mail: sac@macrosul.com Telefone: (41) 2102-8300